国事業「デジタル活用支援推進事業」標準教材を元に愛知県が編集

## **マイナンバーカードの 申請をしましょう**

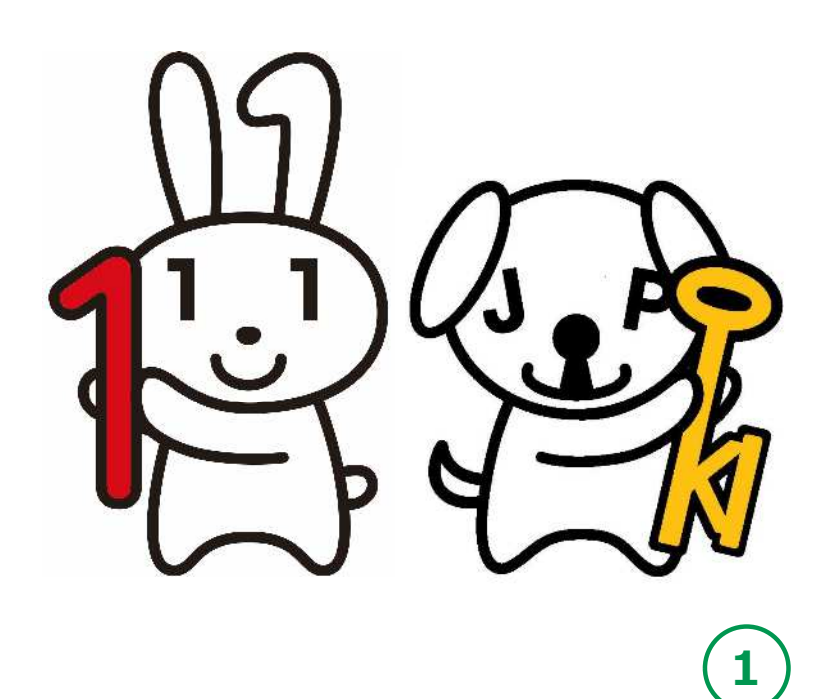

**令和4年12月**

![](_page_1_Picture_93.jpeg)

![](_page_2_Picture_0.jpeg)

### **1-A マイナンバーカードとは**

**マイナンバーカードとは個人番号カードとも言い、マイナンバー (一人ひとりに割り当てられる番号)が記載されたプラスチック製の カードです。本人が申請することにより、無料で発行されます。**

**●表面に、氏名、住所、生年月日、 性別、本人の顔写真等が 表示されていて、 公的な本人確認書類として 利用できます。**

![](_page_3_Picture_3.jpeg)

- **●裏面に、マイナンバーが 記載されています。**
- **●ICチップの中には、 電子証明書等が入っていて、 オンラインでの行政手続等で 使うことができます。**

![](_page_3_Picture_6.jpeg)

![](_page_4_Figure_0.jpeg)

![](_page_5_Picture_0.jpeg)

## **マイナンバーカードの申請のしかた 1-D**

**マイナンバーカードは、スマートフォン ・パソコン・ まちなかの証明写真機・郵便により、申請することが できます。スマートフォンやデジカメで 撮った写真を使うこともできます。**

![](_page_6_Figure_2.jpeg)

![](_page_7_Figure_0.jpeg)

![](_page_8_Figure_0.jpeg)

![](_page_9_Picture_0.jpeg)

## **証明用写真撮影アプリの 2-A インストールのしかた**

**マイナンバーカードの申請については、スマートフォン、 パソコン、まちなかの証明写真機、郵送がありますが、 ここではスマートフォンによる申請をご紹介します。**

**11**

- **● 申請にあたっては、まずご自宅に郵便で送られてきた 「個人番号カード交付申請書」を用意してください。**
- **● 証明写真撮影のためのさまざまなアプリがあります。 GoogleのPlayストア、またはAppStoreから お好みの アプリをダウンロードしてください。**

**本教材では「履歴書カメラ」というアプリを使った例で説明します。**

![](_page_10_Picture_5.jpeg)

# **証明用写真撮影アプリの 2-A インストールのしかた<Androidの場合>**

![](_page_11_Picture_1.jpeg)

**かんたん・キレイ な証明写真**ー**履歴書カメラ** (Ver3,1,5)Recruit Holdings Co.,Ltd. 無料 証明写真アプリです。

![](_page_11_Figure_3.jpeg)

![](_page_11_Picture_4.jpeg)

右のQRコードを読み取 ることでインストール の画面が表示されます

 $Q, Q$ 

インストール

 $\Box$ 

 $3+$ 

3歳以上の

50万以上

ダウンロード数

 $\circ$ 

![](_page_11_Picture_6.jpeg)

## **証明用写真撮影アプリの 2-A インストールのしかた<iPhoneの場合>**

![](_page_12_Picture_1.jpeg)

**かんたん・キレイ な証明写真**ー**履歴書カメラ** (Ver3,1,5)Recruit Holdings Co.,Ltd. 無料 証明写真アプリです。

**❶ 「App Store」をタップ**

![](_page_12_Picture_4.jpeg)

**❷ 「検索」をタップ** SIMなし 今 18:19  $92\%$ Q 検索 **❸ 「かんたんキレイ」と入力**

**GALMAT THE STAR** かんたんキレイ かんたんキレイな

**❹ 「かんたんキレイな 証明写真」を選択してタップ**

**13**

![](_page_12_Picture_8.jpeg)

右のQRコードを読み取 ることでインストール

![](_page_13_Picture_0.jpeg)

## **アプリを使った撮影のしかた 2-B**

#### **アプリのアイコンをタップして起動させます。**

**「撮影する」をタップ ❷ 上と下の線に顔の 上下を合わせます 楕円の中に顔を 合わせます ❸ カメラアイコンを 押して撮影します 気に入った写真が撮れるまで 何度でもチャレンジ! 撮影後「写真を選ぶ」をタップ**

**❶**

![](_page_14_Picture_3.jpeg)

![](_page_14_Picture_4.jpeg)

#### **2-B アプリを使った撮影のしかた <Androidの場合>**

**❹ 写真を選択してから 「補正する」をタップ**

**❺**

**「保存する」をタップ マイナンバーカードの 申請書規定では、写真の補正は 認められていませんので 補正はせずにそのまま 「保存する」をタップ**

![](_page_15_Picture_3.jpeg)

![](_page_16_Picture_0.jpeg)

**17**

**「3.5×4.5cm」を選び、 「保存する」をタップ**

![](_page_17_Picture_0.jpeg)

![](_page_18_Picture_0.jpeg)

## **申請するウェブサイトへの 3-A 接続のしかた<Androidの場合>**

#### **交付申請書のQRコードを 読み取り、申請するホーム ページに接続します。**

#### **❶**

**Googleレンズを起動させます ホームボタンを長押しして 「Googleアシスタント」を 起動させると「Googleレンズ」 ボタンが表示されます**

**❷**

**「Googleレンズ」ボタンを タップして「Googleレンズ」を 起動させます**

![](_page_19_Picture_6.jpeg)

## **申請するウェブサイトへの 3-A 接続のしかた<Androidの場合>**

**「個人番号カード 交付申請書」にある QRコードにカメラを かざすと、ウェブ サイトのアドレスが 表示されます**

**❹**

**❸**

**アドレスをタップ してウェブサイトに 接続します ウェブサイトの指示 に従って申請します**

![](_page_20_Figure_4.jpeg)

**21**

**iPhoneの場合も「カメラ機能」を使い、 上の図と同じように、「個人番号カード交付申請書」 にあるQRコードを読込んでください。**

## **申請するウェブサイトへの 3-A 接続のしかた <iPhoneの場合>**

**交付申請書のQRコードを読み取り、 申請するホームページに接続します。**

**このテキストでは iPhoneの「カメラ機能」を 使用しています**

**❶**

**❷**

**「カメラ機能」で「個人番号 カード交付申請書」にある QRコードを読み取り表示 された接続先アドレスを タップ**

※**iOSの11.0以上のiPhoneには最初 から「カメラ機能」が入っています。**

![](_page_21_Picture_5.jpeg)

![](_page_21_Picture_6.jpeg)

### **3-B 利用者規約の確認**

**❶ 利用者規約が 表示されます 内容を確認してください ❷ 利用者確認をチェックし、 最後に「確認」をタップ**

![](_page_22_Picture_2.jpeg)

![](_page_22_Figure_3.jpeg)

![](_page_23_Picture_0.jpeg)

#### **以下の項目について、入力・確認してください。**

**申請書ID 交付申請書のQRコードから アクセスされた方は自動的に 入力されています。**

**❷ メール連絡用氏名と メールアドレスの入力 スマートフォンで受取れるメール アドレスを入力してください**

**❸**

**❶**

**画像認証 見えているコードを 入力してください 全て入力できたら「確認」をタップ**

![](_page_23_Picture_6.jpeg)

## **メールアドレスの登録と 3-C メールの受信**

**❹ 登録した メールアドレスに メールが届きます**

![](_page_24_Picture_67.jpeg)

#### **❺ 届いたメールを開いて、 記載してあるウェブサイト**

![](_page_24_Picture_4.jpeg)

### **3-D 顔写真の登録のしかた**

![](_page_25_Figure_1.jpeg)

### **3-D 顔写真の登録のしかた**

#### **❺**

**「顔写真登録確認」の ページです アップロードされた 写真が正しいか 確認しましょう**

**❻**

**確認事項をチェックし、 「登録」をタップ**

![](_page_26_Picture_5.jpeg)

![](_page_26_Picture_6.jpeg)

#### **申請情報の登録のしかた 3-E 「申請情報登録」のページで、必要事項を登録しましょう。 ❶ ∭**<br>● マイナンパー 交付申請<br>● マイナンパー 交付申請 電子証明書の発行を希望しない場合は、こちら から選択してください **生年月日の選択** 雷子証明書発行希望有無 申請情報登録 **電子証明書の** 下記の【ご注意】を必ずご確認いただき、電子証明 申請情報を入力してください。 書の発行を受けないこととする場合は、チェックボ **STEP** STEP STEP STEP **STEP** ックスにチェックを入れてください。 **発行希望有無の**  $\overline{3}$  $\overline{4}$  $\overline{6}$  $\mathbf{1}$  $\overline{2}$ 利用規約 メール メール<br>の アドレス アドレス<br>確認 登録 登録 利用規約 【ご注意】 颜写真 中耕情報 中請情報 登録 容量 登经完了 電子証明書は、コンビニ交付サービス、e-Tax等の 電子申請、マイナポータルへのログインのほか、今 **確認** 申請情報入力 後予定されている健康保険証利用やマイナポイント の利用など多様なサービスの提供に必要となります。 **● 氏名点字の** 申請情報を入力し、「確』 署名用電子証明書 不要 生年月日 **希望有無を確認** 利用者証明用電子証明書 不要 年 生年月日を和暦または西 ください。 月 **❷** 由請に使用する申請書に 確認に使用します。 また、申請内容に不備 E となります。 例) 平成10年01月01日 **確認をタップ**氏名の点字表記を希望する場合は、こちらから 電子証明書の発行を希望しない場合は、こちら 選択してください  $\overline{1+}$ から選択してください 氏名の点字表記を希望する場合は、こちらから 点字有無  $\overline{+}$ 選択してください 個人番号カードに氏名の点字表記をご希望の場合、 上記の申請内容に、誤りはありません。 「希望する」にチェックを入れてください。 表記内容にご不明な点がある場合は、お住まいの市 町村窓口にお問合せください。 確認  $\bullet$ 希望する **28**

### **3-E 申請情報の登録のしかた**

![](_page_28_Figure_1.jpeg)

**「登録」をタップ**

![](_page_28_Picture_3.jpeg)

![](_page_28_Picture_4.jpeg)

### **3-E 申請情報の登録のしかた**

**STEP** 

 $\overline{1}$ 

利用規約

 $\sigma$ 

確認

きます。

![](_page_29_Picture_1.jpeg)

![](_page_29_Picture_2.jpeg)

![](_page_29_Picture_3.jpeg)

**これで、マイナンバーカードの申請は完了です**

### **3-F マイナンバーカードの受取りかた**

**申請してから概ね一か月後に、お住まいの市区町村から 交付通知書(はがき)が自宅に郵送されます。 届いたら市区町村の窓口へ受取りに行くことになります。**

![](_page_30_Figure_2.jpeg)

![](_page_31_Figure_0.jpeg)